## **Documentation submitted by NHS Blood and Transplant to Professor Sir Gordon Duff's Independent Review**

## **Miscellaneous documents**

ODR143 Leaflet 'Thank you for joining the NHS Organ Donor Register' NHS Organ Donor Register National Contact Center User Guide

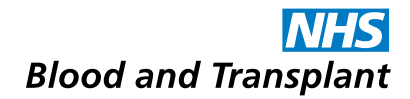

The NHS Organ Donor Register is a confidential, computerised database which records the wishes of those people who have decided that they want to leave a legacy of life for others after their death. The Register is maintained by NHS Blood and Transplant and details are only made available to authorised NHS hospital staff.

# Thank you for showing your support for organ donation

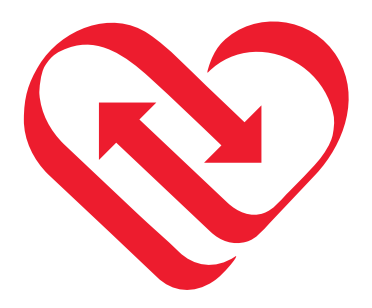

If you have any questions about organ donation, please ring 0300 123 23 23 at any time or go to

## [www.organdonation.nhs.uk](http://www.organdonation.nhs.uk)

ODR143

**Thank you for joining the NHS Organ Donor Register** 

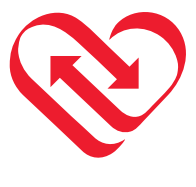

Emily Thackray was born with cystic fibrosis, a progressive disease causing chronic respiratory and digestive problems.

Thanks to a life-saving double lung transplant made possible by the generosity of a donor, she is now living the normal life she had dreamt of for so long.

"Words cannot express my gratitude to my donor and their family; I was determined

to live, but all my hopes and dreams depended on their decision. They have saved my life," says Emily.

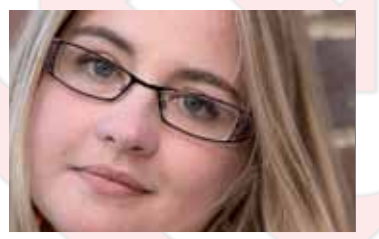

## **Thank you for making the commitment to help others live after your death**

Many lives could be saved or transformed through your generosity.

Your details are included on the letter you received with this leaflet. Please check them to make sure they are correct. If you wish to make any changes, please ring 0300 123 23 23 or visit our website at [www.organdonation.nhs.uk.](http://www.organdonation.nhs.uk)

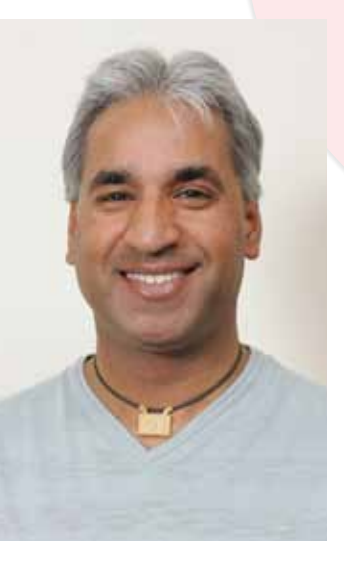

Daljit Toor, was an apparently fit 23 year-old motor mechanic and martial arts instructor, when he discovered his kidneys were failing and his decade-long wait for a donated organ began.

He said: "My new life has been made possible only because someone donated a kidney and I feel immensely grateful to them and their family."

## **Please let those closest to you know your wishes about organ donation**

The enclosed card demonstrates your commitment to organ donation and that you have joined the NHS Organ Donor Register. You don't need to carry this card as your details are recorded on the Register. It is important you let those closest to you know your wishes about organ donation so that they can be respected after your death.

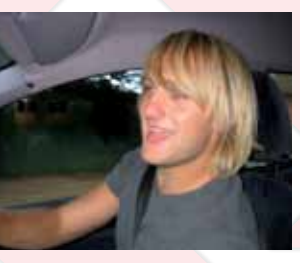

Gaynor Taylor knows more than most the pain of losing a loved one.

In 2004, her son Richard died after being critically injured in a skating accident. Less than two years later, her husband John died from a heart attack. Both

had joined the NHS Organ Donor Register, wanting to help others live by donating their organs when they died.

Thanks to Richard's gift, six people were given a second chance, while John, who was able to donate his tissue, also helped others have a brighter future. Gaynor, says she is eternally proud of both of them.

"It's such a devastating time when you lose someone, but I did find it comforting, as did John when Richard died, knowing that they were helping others live."

"It fills me with so much strength knowing that my son and husband's lives have not been wasted."

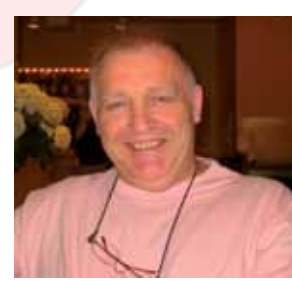

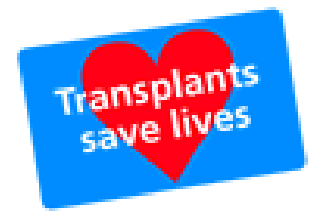

# **NHS Organ Donor Register National Contact Center User Guide**

ODR application version 2.3

National Contact Centre Staff

Teleperformance Service Desk: ODT - Organ Donation Register Team: 01179 9757553

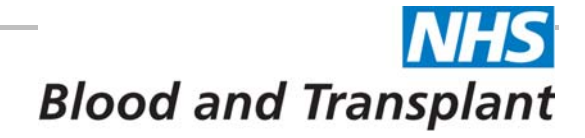

## <span id="page-4-0"></span>**CONTENTS**

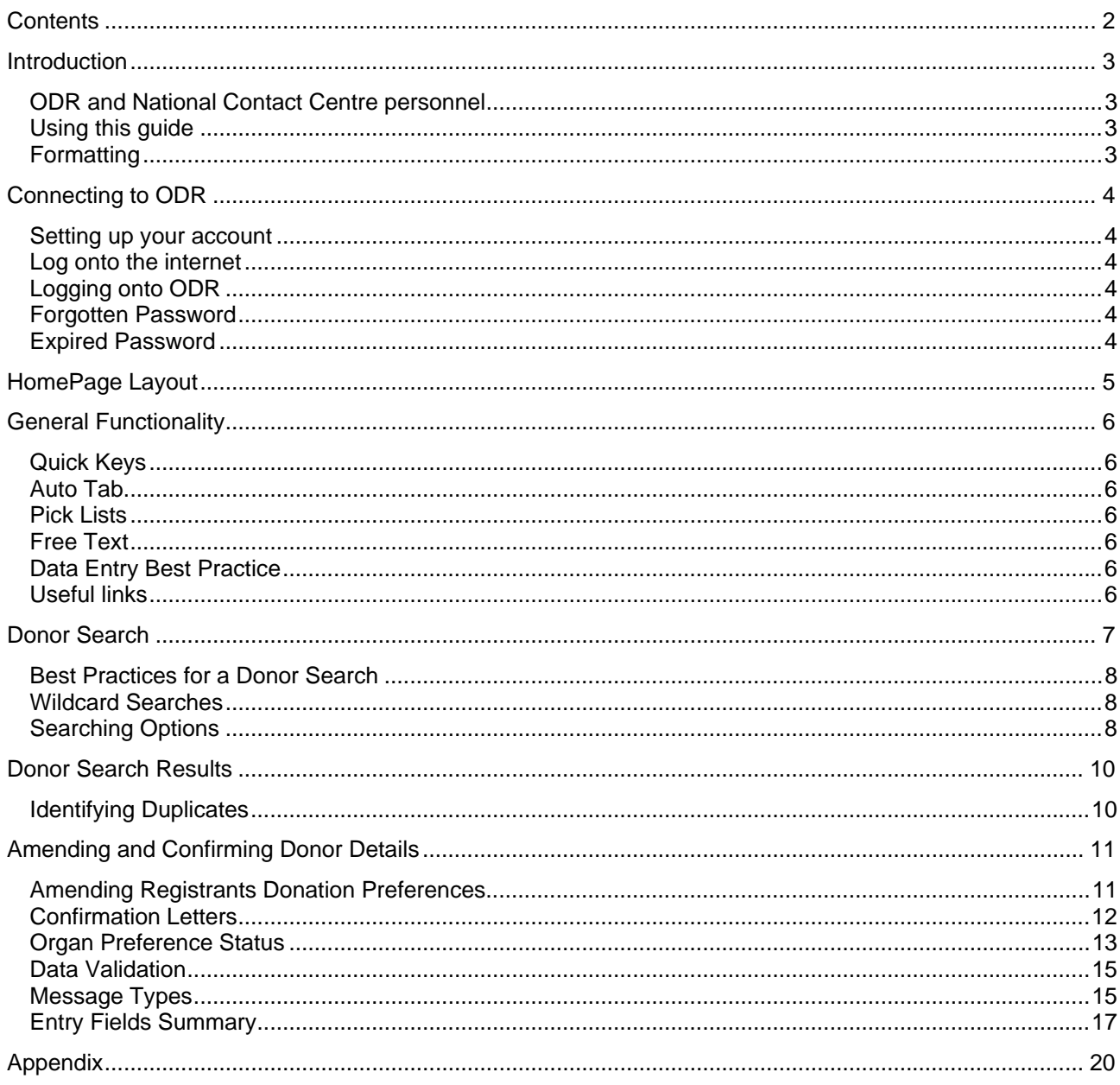

#### <span id="page-5-0"></span>**INTRODUCTION**

As one of the three arms of NHS Blood and Transplant, Organ Donation and Transplantation's key role is to ensure that organs donated for transplant are matched and allocated to patients in a fair and unbiased way. Matching, particularly in the case of kidneys, is so important that donation and allocation needs to be organised nationally.

In providing support to transplantation services across the UK, everything ODT does has an impact on the quality of service delivered to individual patients. One of ODT's specific responsibilities includes maintaining the national NHS Organ Donor Register (ODR), which is maintained by the Organ Donation Register Team at ODT.

The Organ Donor Register (ODR) contains basic personal information of people from the UK who have registered themselves to donate their organs. The ODR can register potential donors, update information, check validations and for duplicate entries and run reports.

#### **ODR and National Contact Centre personnel**

With the introduction of the ODR for National Contact Centre (NCC) personnel, NCC will be able to:

- 1. Update registered donor details directly through the ODR, when required
- 2. Initiate the process for sending confirmation letters to be sent to the registrant confirming their current details and donation preferences

All other processes within the NCC related to ODT will remain the same. This includes:

- 3. Registering new donors on the ODR
- 4. Withdrawing donors from the ODR

For further details on the above points 3 and 4 please contact the ODR team at ODT.

#### **Using this guide**

This guide is aimed at National Contact Centre personnel who, from an ODT perspective, are external users of the Organ Donation Register. National Contact Centre personnel that have access to ODR will all be assigned the same user role within the ODR application.

National Contact Centre personnel will be able to update registered donors details through the ODR, when required.

#### **Formatting**

The following icons are used to indicate actions or information within this guide:

 $\rightarrow$  An action that you perform in ODR

The results of the action you performed

L *Information or warning* 

## <span id="page-6-0"></span>**CONNECTING TO ODR**

### **Setting up your account**

Your username and password will have been provided to you by Teleperformance, on commencing this role at NCC. Your username and password will be unique for your access.

An example username is user 01. Your password will be at least 8 characters long, must contain at least 1 letter and 1 number.

#### **Log onto the internet**

You can access the ODR from an internet-enabled computer with Microsoft Internet Explorer version 6 or 7installed that is over a secure connection to the NHSBT network.

#### **Checking your internet Explorer version**

- **t** Start Internet Explorer
- Click on the **Help** menu
- Select About Internet Explorer
	- L *The version details will be displayed*

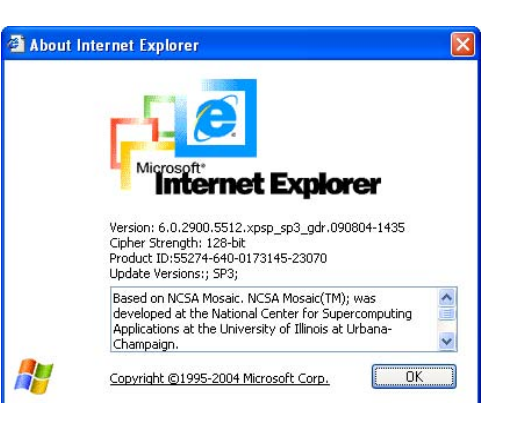

#### **Logging onto ODR**

- $\bigodot$  Connect to Tempest homepage
- Click on the Organ Donor Register link

The login window will be displayed

- **Enter your User name**
- **Enter your Password**
- L *Your password is case sensitive*
- **← Click OK**

*The ODR window will open displaying your default Home Page.* 

#### **Forgotten Password**

If you have forgotten your password, please contact the Teleperformance Service Desk.

#### **Expired Password**

Your password will expire after 90 days, where you will be prompted to change your password.

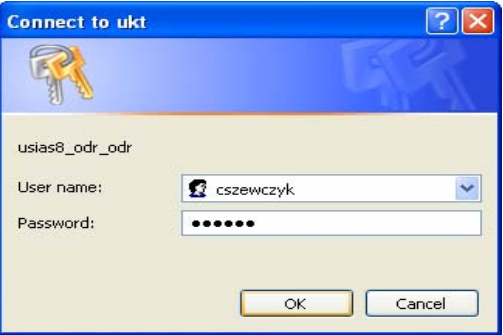

## <span id="page-7-0"></span>**HOMEPAGE LAYOUT**

Below is an example layout of the NCC homepage.

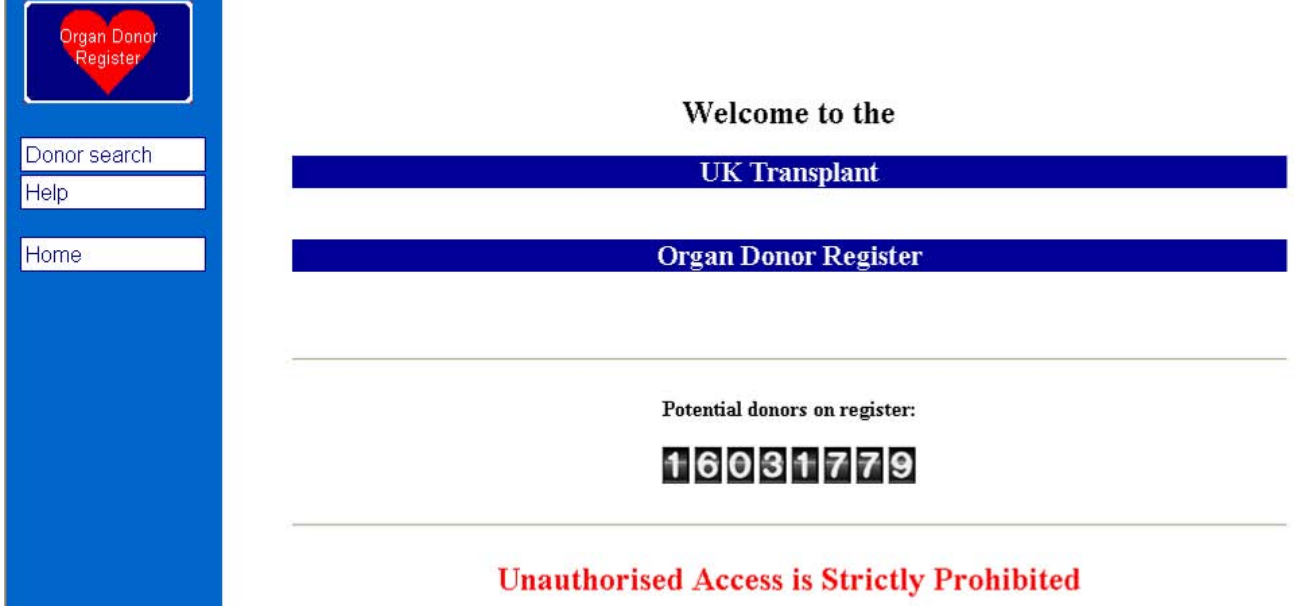

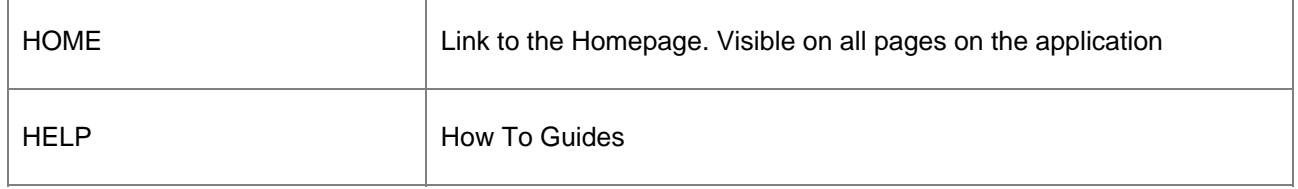

#### <span id="page-8-0"></span>**GENERAL FUNCTIONALITY**

Below is a selection of general functionalities, best practices and useful tips/ links within the ODR system.

#### **Quick Keys**

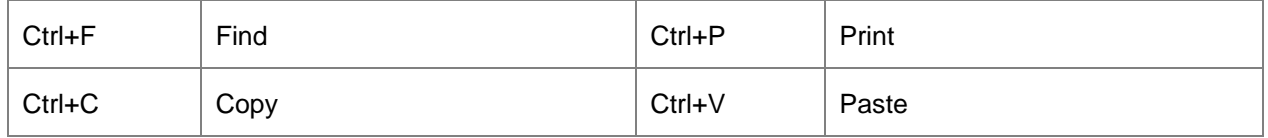

#### **Auto Tab**

Auto Tab function is available for all date fields, where on entering two digits for the day and month will automatically move your curser to the next field.

For entering or selecting all other data, you can click the TAB key on your keyboard to move your cursor to the next field.

#### **Pick Lists**

These display when you are entering data and are denoted by a down arrow next to the field.

- $\overrightarrow{A}$  Click on the down arrow and select from the list of options
- L *When the field is highlighted (in blue) you can press the up or down keys to select the option*

#### **Free Text**

These are fields where information is typed into the section.

#### **Data Entry Best Practice**

When completing the screens in ODR, please bear the following points in mind:

- Avoid leaving fields blank, if the answer is No or Unknown, select these options
- Avoid using *Other* rather than selecting an option from a pick list
- All years are entered using a 4 digit year e.g. 2009
- Make sure you put the correct text descriptions in the correct boxes

All the data that you enter goes into a database from which statistics are generated. If data is entered incorrectly or is incomplete, then the reports generated become meaningless.

#### **Useful links**

[www.organdonation.nhs.uk](http://www.organdonation.nhs.uk/) Link to organ donation homepage where donors can register online. [www.nhsbt.nhs.uk](http://www.nhsbt.nhs.uk/) Link to NHSBT homepage

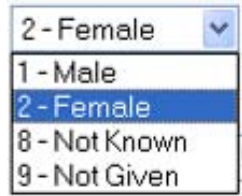

### <span id="page-9-0"></span>**DONOR SEARCH**

The donor search facility allows you to search for donors who are registered on the ODR.

- Click on Donor search in the menu bar
	- L *The Search Donor Register will display* 
		- **← Enter your search criteria (see below for** best practices for a donor search).
		- Click Search
	- L *The search criteria is NOT case sensitive*
	- L *The search criteria will NOT allow special characters (i.e. -, ' )*

To remove all the search criteria entered:

**←**Click on Reset

#### **Search Donor Register**

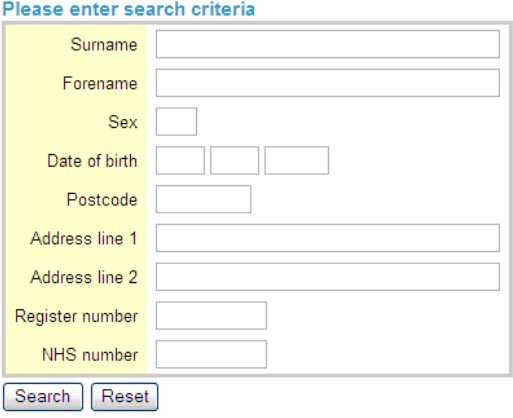

#### <span id="page-10-0"></span>**Best Practices for a Donor Search**

Entering as many criteria as possible will narrow the search. Using wildcards can decrease false negative returns.

#### **Wildcard Searches**

Information is likely to have been entered in different formats within the ODR, for example only an initial may have been entered for a forename and therefore will not return the registered donor if the full forename is used in the forename search criteria, hence returning false negatives.

To reduce the return of false negatives, a wildcard search can be used.

To use a wildcard search, enter the minimal information for that followed by the wildcard symbol - %. For example enter the first initial (M) for the forename (Mary), followed by % - (M%)

The wildcard search can be used in the following search fields:

- Surname
- Forename
- Postcode
- Address Line 1 and 2
- **NHS Number**
- Register number

#### **Searching Options**

To return the correct search result in a timely manner, it is recommended that the following options for searching for a donor are followed in the order specified below.

#### **First Donor Search Option**

• Register number (This should return only one matched result)

#### **Second Donor Search Option**

- Full Surname
- First Letter of the Forename with wildcard (see section below for wildcard details)
- Date of Birth

#### **Third Donor Search Option**

- Full ID number, either NHS number or DVLA number
	- L *NHS number may not always be recorded; in these cases no result will be returned.*

#### **Fourth Donor Search Option**

- Postcode (Does not require wildcard as the field will find a full postcode whether the space is added in the middle or not)
	- L *e.g. Postcode BS16 6HQ can be retrieved by entering either of the following BS16 6HQ or BS166HQ*

#### **Search Donor Register**

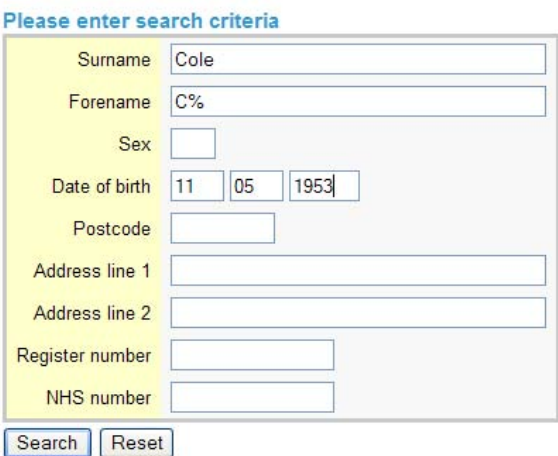

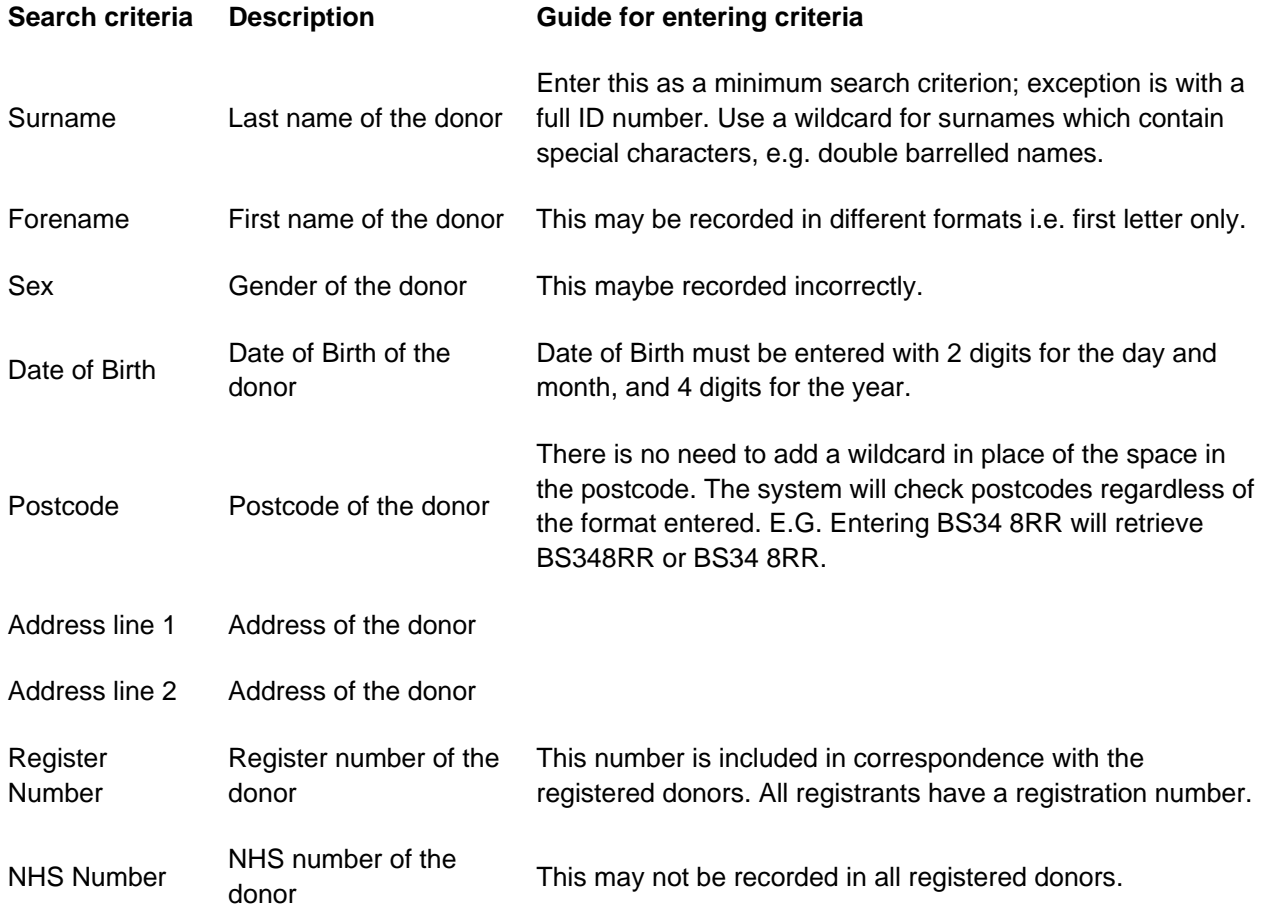

#### <span id="page-12-0"></span>**DONOR SEARCH RESULTS**

After the search has been performed any matching registrants will be displayed on the "Donor Search Results" page.

#### **Donor Search Results**

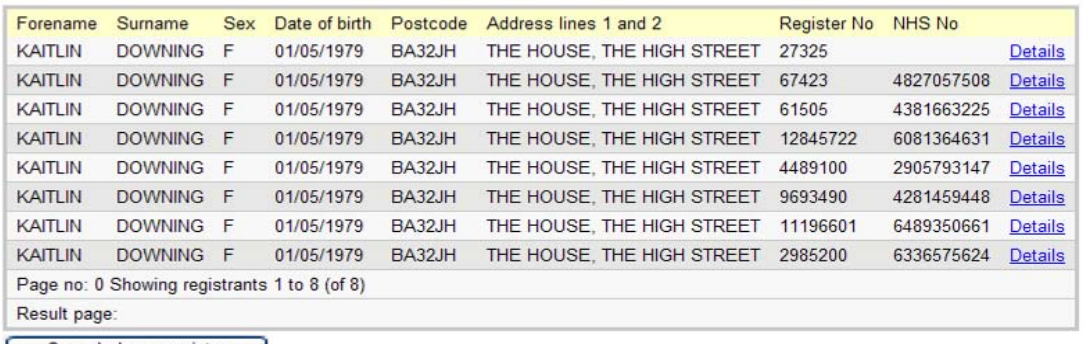

Search donor register |

- The donors on the "Donor Search Results" page will display all 8 search criteria: Forename, Surname, Sex, Date of Birth, Postcode, Address line 1 and line 2, Register number and NHS number
- The record results will be ordered alphabetically (Surname, Forename)
- Up to 100 matching results will be displayed on each page
- There may be more than one page of donors

To view additional pages of donors from the donor search results:

Click on the "Result page" number

To amend the donor search:

- Click on Search donor register
- L *This will display a blank "Search Donor Register" page*

To view donor registration details:

- Click on the **Details** link for that registrant
- L *The donor details and donation preferences will be displayed.*

To go back to the list of donor search results:

Click on Back

If no donors are found with the search criteria supplied, then the ODR will display the no matched results.

To amend the donor search:

- Click on E Search donor register
- L *This will display the "Search Donor Register" page*

#### **Donor Search Results**

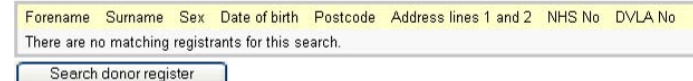

#### **Identifying Duplicates**

Although there are preventative methods in place at ODT to avoid possible duplicate registrations of donors on the ODR, this can not always be avoided. All possible duplicates need to be recorded and reported to ODT for analysis.

If any amendments are required, update the record with the most current Sign Date.

#### <span id="page-13-0"></span>**AMENDING AND CONFIRMING DONOR DETAILS**

The 'Registrant Details' page may vary depending on whether there is or is not a record of incorrect or indeterminable organ preference.

Below is an example where there is **NO record of incorrect or indeterminable organ preferences (**this is indicated by the comment 'This registrant has not been affected by the DVLA issue' at the bottom of the screen).

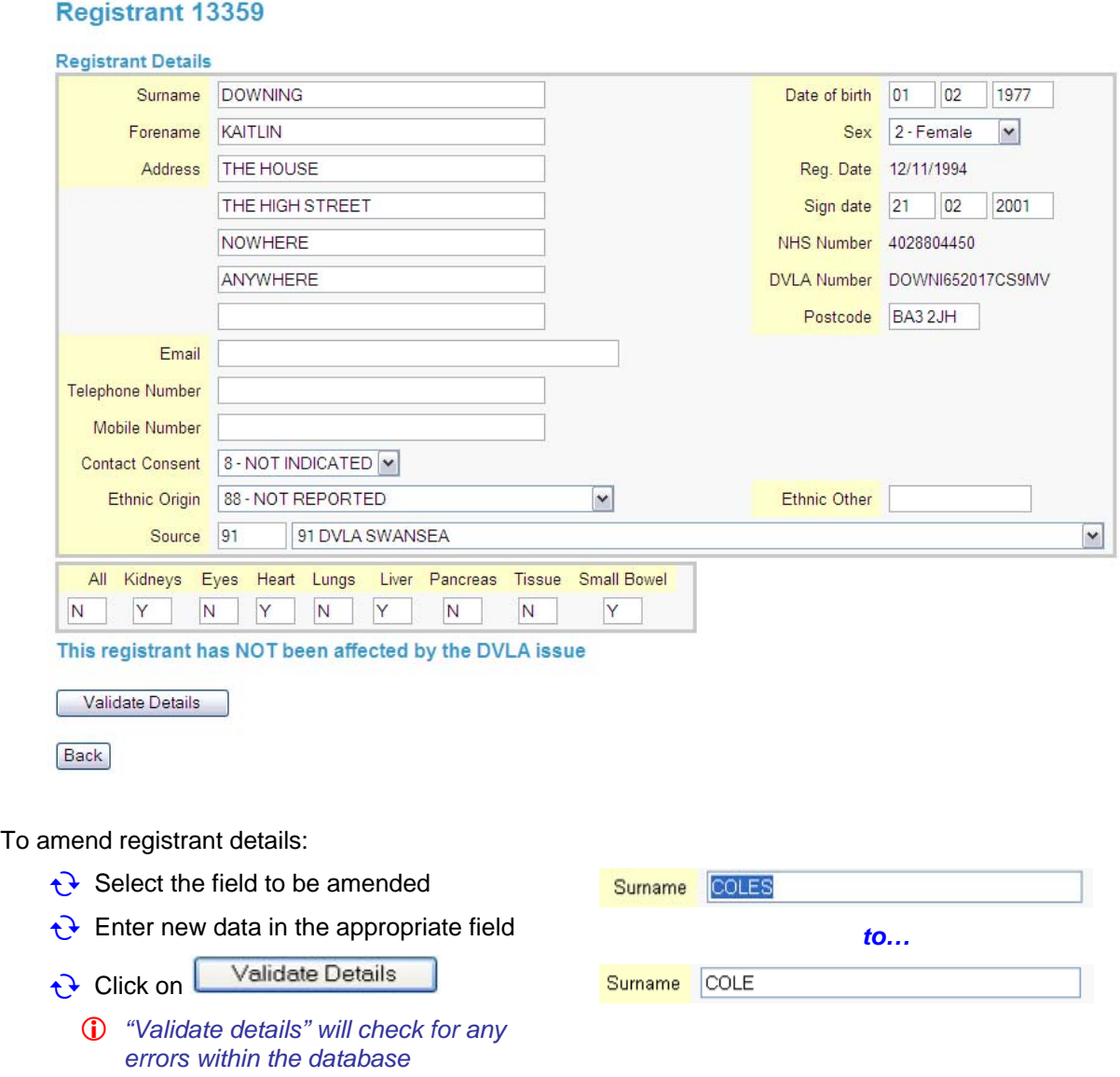

#### **Amending Registrants Donation Preferences**

There are 9 organs or tissues that can be selected for donation preference.

To change the registrants preference:

- $\rightarrow$  Type "Y" or "N" meaning yes or no respectively to note if "ALL" organs for donation is the registrants preference
	- L *If Y has been selected, all organ preferences will be updated automatically to display Y in all organ fields*

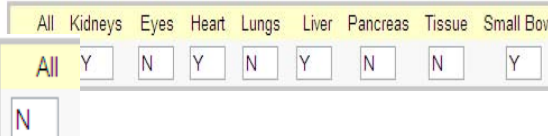

If No has been selected to 'All' organs:

 $\overrightarrow{C}$  Type "Y" or "N" meaning yes or no respectively to

<span id="page-14-0"></span>each individual organ donation preference

L *This is NOT case sensitive* 

If the registrant details do not need to be amended they will need to be verbally confirmed.

After verbally confirming the registrant details:

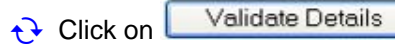

Registrant 13359

When the 'Registrant Details' have been validated with no errors (See "Data Validation") a confirmation page will display. The confirmation page may vary depending on whether there is or is not a record of incorrect or indeterminable organ preference.

Below is an example where there is **NO record of incorrect or indeterminable organ preferences**

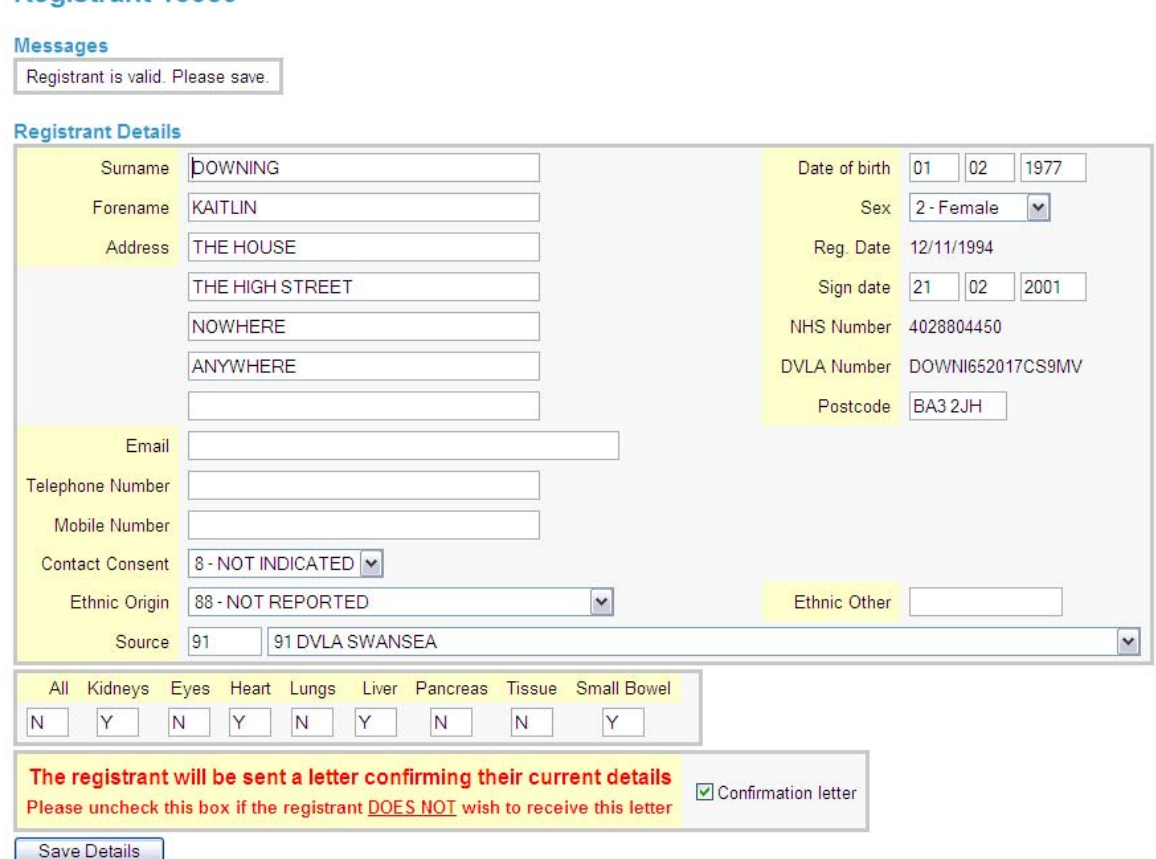

The "Registrant is valid" message will be displayed at the top of the 'Registrant Details' page.

#### **Confirmation Letters**

A confirmation letter should be sent to the donor each time the registrant confirms or updates their details. The confirmation letter will outline the registrant's details and donation preferences which are stated on the ODR and will be posted to their registered address.

The confirmation letter check box is defaulted to send the letter.

Inform the registrant they will receive a letter confirming their details and organ donation preferences in a confirmation letter

If the registrant would not like to receive the letter:

- $\leftrightarrow$  Click on the Confirmation letter tick box
- L *This will remove the tick in the box*

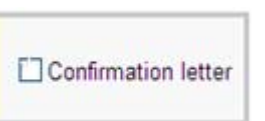

<span id="page-15-0"></span>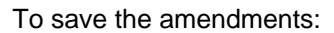

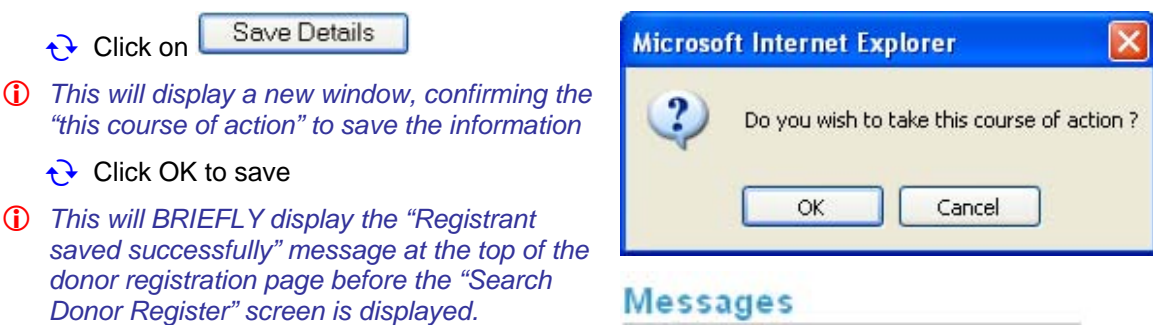

Registrant saved successfully

#### **Organ Preference Status**

There are 5 scenarios which may be encountered if there **IS a record of incorrect or indeterminable organ preference.** 

- Scenario 1 Corrected by ODT
- Scenario 2 Unconfirmed
- Scenario 3 Corrected by Registrant
- Scenario 4 Confirmed by Registrant
- Scenario 5 Previously Unknown Corrected by ODT

For these registrants there is an additional field indicating the status of the incorrect or indeterminable organ preference. This field is called 'Organ Preference Status'.

There are two further scenarios which may be encountered if a registrant's organ preferences initially could not be determined by ODT but were subsequently either corrected or confirmed externally (e.g. by the registrant telephoning or another source, data feed etc.) or internally (e.g. after further in-house analysis ODT have proved the preferences to be correct).

- Scenario 6 Corrected/Confirmed by External Source
- Scenario 7 Previously Unknown Confirmed by ODT

Once again, for these final two statuses, there is an additional field indicating the status of the organ preferences. This field is called 'Organ Preference Status'.

#### **Scenario 1 – Corrected by ODT**

The following will appear if the registrant's organ preferences were either incorrect or could not be determined and these have subsequently been corrected by ODT.

'Organ Preference Status' field indicated the preferences have been corrected by ODT and the previous (incorrect) ODR record of the registrants organ donation preference is highlighted in red, under 'DVLA Only – Incorrect organ preference'. These fields are not editable.

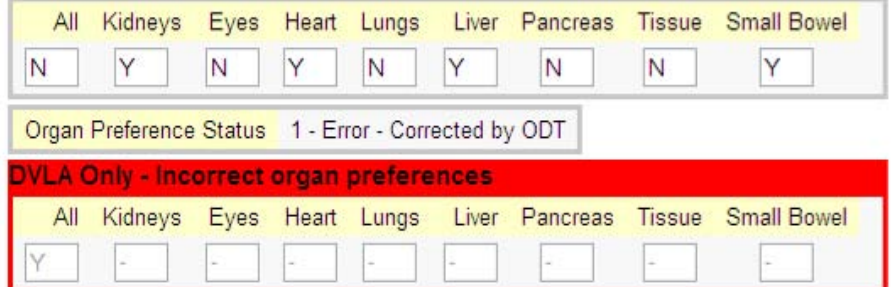

#### **Scenario 2 – Unconfirmed**

The following will appear if the registrant's organ preferences could not be determined by ODT and these

Organ Donor Register National Contact Center User Guide v6.doc

#### have not yet been confirmed or corrected.

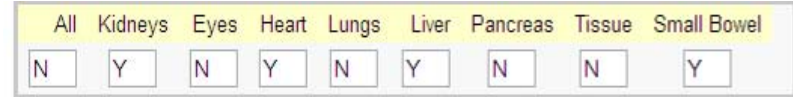

#### Organ preference status unknown

Please confirm with the registrant that existing organ flags are correct and indicate below, or amend as appropriate above

 $\checkmark$ Organ Preference Status 2 - Unknown

If the registrant has unconfirmed organ preferences, update or confirm the registrant's organ donation preference accordingly.

To correct the organ preference:

- $\bigodot$  See section 'Amending Registrants Donation Preferences' to amend the organ preference
- Under Organ Preference Status, Select 'Confirmed by Registrant'
- **← Click 'Validate details'**

If no changes are required, *confirm* the organ preference:

- Under Organ Preference Status, Select 'Confirmed by Registrant'
- **← Click 'Validate details'**

#### **Scenario 3 – Corrected by Registrant**

The following will appear if the registrant's organ preferences has been confirmed or corrected by the registrant.

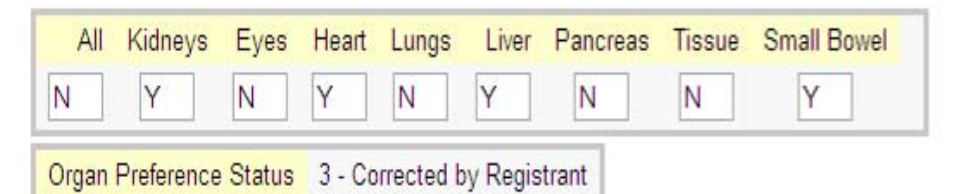

The 'Organ Preference Status' field will not be editable and will display '3 – Corrected by Registrant'.

#### **Scenario 4 – Confirmed by Registrant**

The following will appear if the registrant's organ preferences has been confirmed or corrected by the registrant.

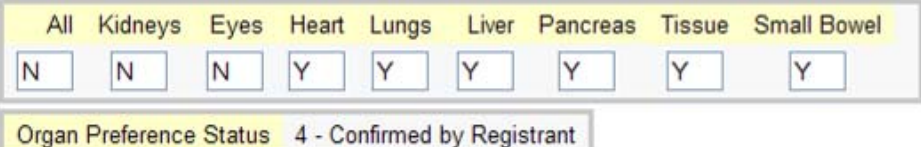

The 'Organ Preference Status' field will not be editable and will display '4 – Confirmed by registrant'.

#### **Scenario 5 – Previously Unknown – Corrected by ODT**

The following will appear if the registrant's organ preferences has been confirmed or corrected by the registrant.

'Organ Preference Status' field indicated the preferences have been corrected by ODT and the previous (incorrect) ODR record of the registrants organ donation preference is highlighted in red, under 'DVLA Only – Incorrect organ preference'. These fields are not editable.

<span id="page-17-0"></span>Organ Donor Register National Contact Center User Guide v6.doc

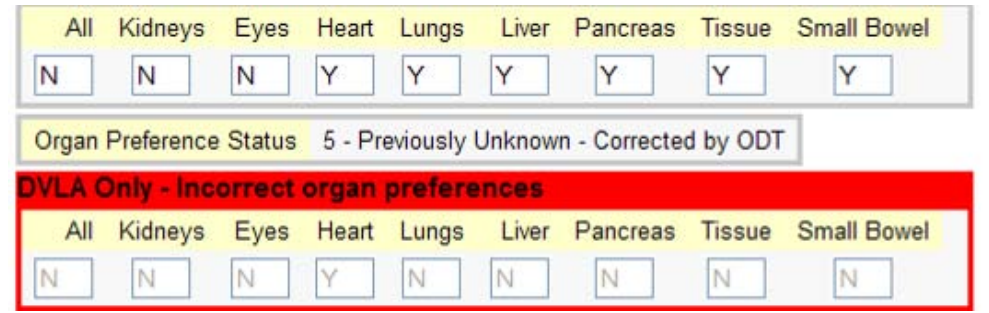

The 'Organ Preference Status' field will not be editable and will display '5 – Previously Unknown – Corrected by ODT'.

#### **Scenario 6 – Corrected/Confirmed by External Source**

The following will appear if the registrant's organ preferences has been confirmed or corrected by an external source (e.g. by the registrant telephoning or another source, data feed etc.).

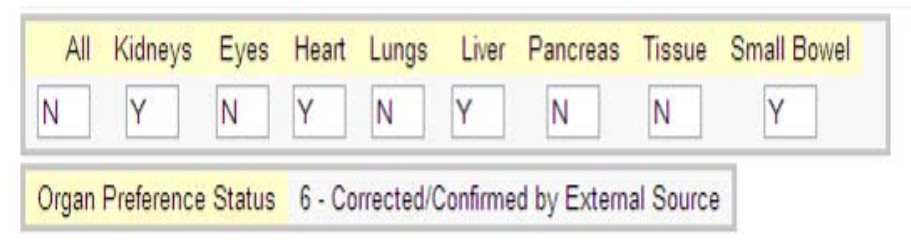

The 'Organ Preference Status' field will not be editable and will display '6 – Corrected/Confirmed by External Source.

#### **Scenario 7 – Previously Unknown – Confirmed by ODT**

The following will appear if the registrant's organ preferences had previously been unknown but have subsequently been confirmed internally by ODT.

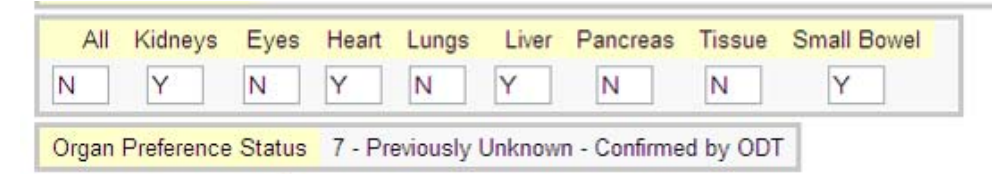

The 'Organ Preference Status' field will not be editable and will display '7 – Previously Unknown – Confirmed by ODT'.

#### **Data Validation**

Some data fields are mandatory. If the data from these fields have been removed you will not be allowed to save the data on that screen and an error message will display.

Some data entry has to be within a valid range. This is not indicated on the screen, but if you enter data outside the range, when you try to save, an error message will display.

#### **Message Types**

There are three of message:

**Type of message Description Example** 

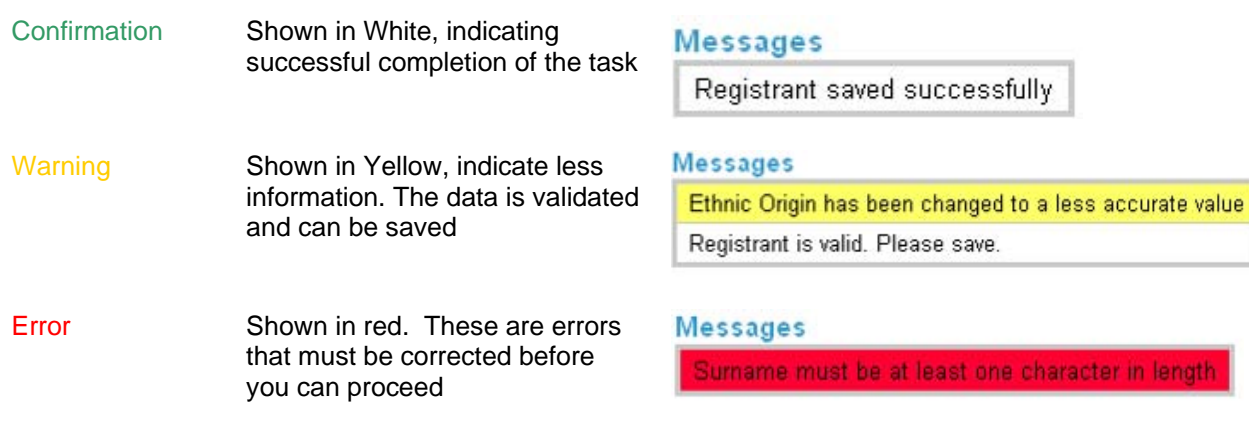

ngth

## <span id="page-19-0"></span>**Entry Fields Summary**

All the entry field types are outlined below, including their mandatory status and the type of entry that is required for that field.

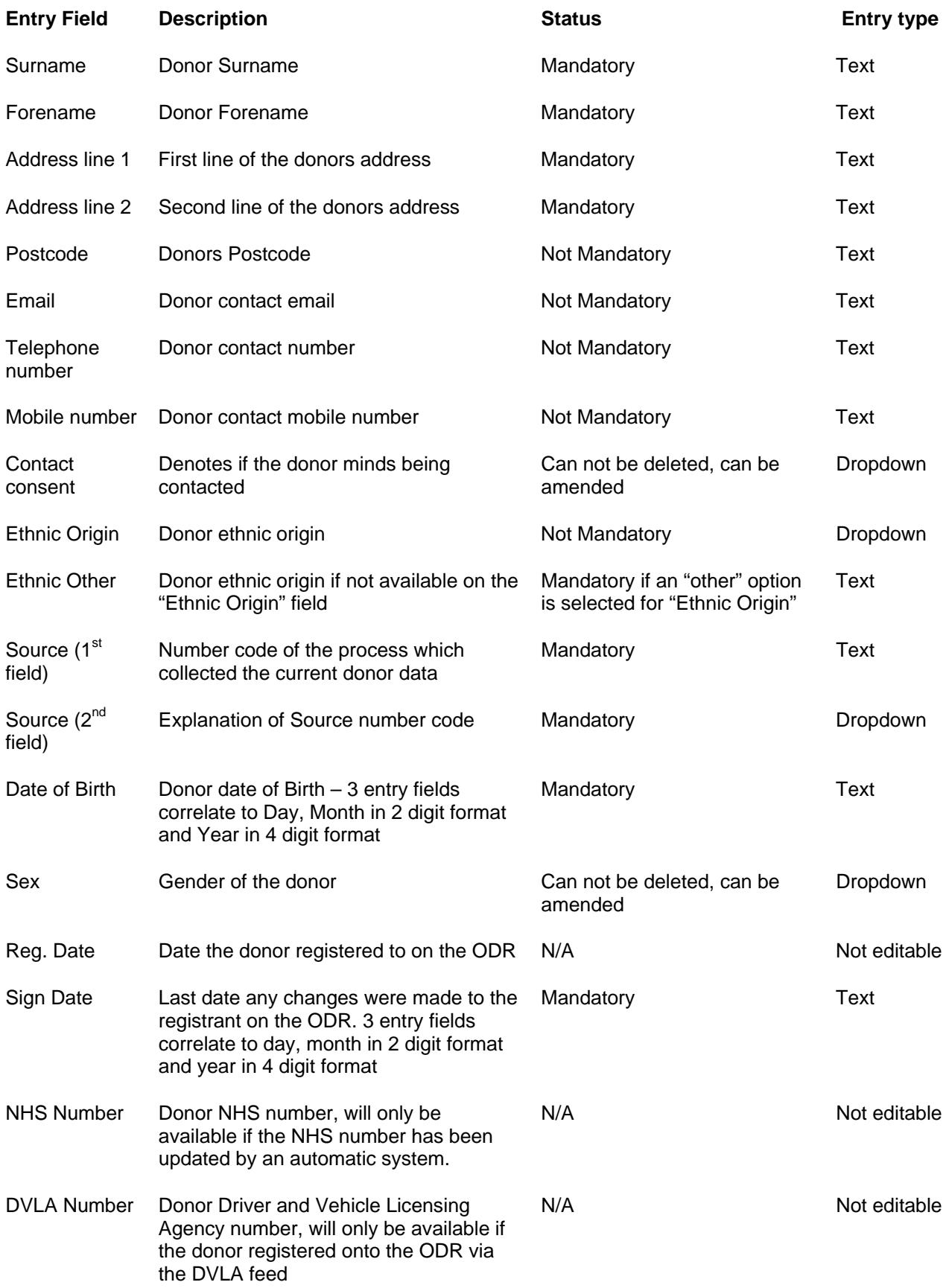

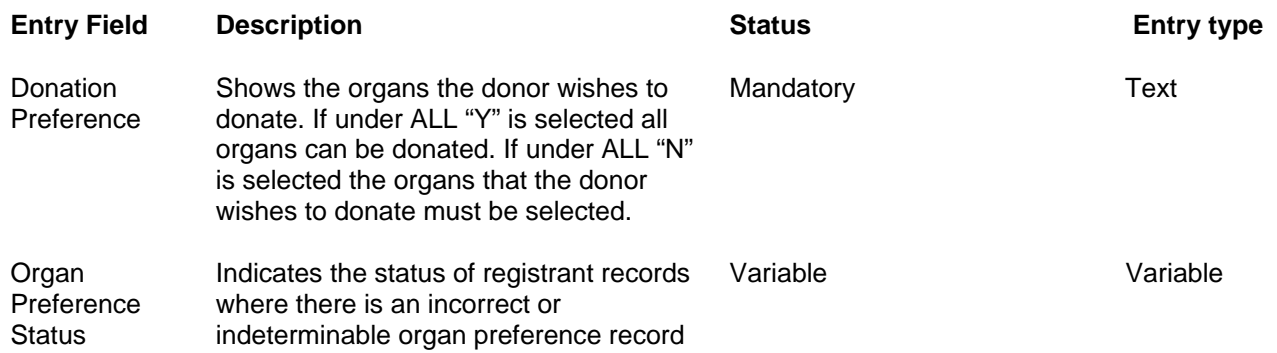

## **Approvals**

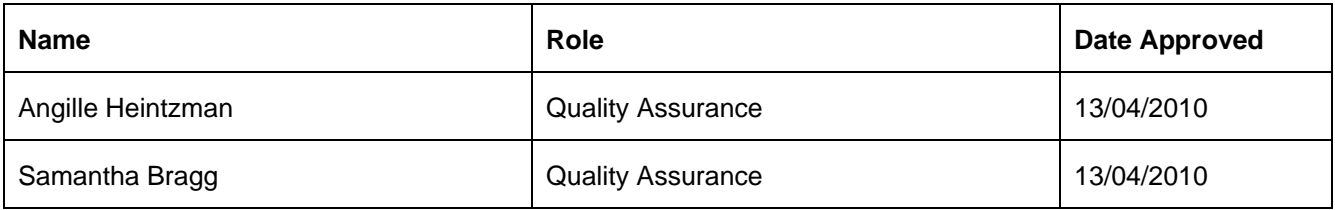

#### <span id="page-22-0"></span>**APPENDIX**

Below is an outline of the alterations implemented from ODR application from version 1.1 to version 2.0:

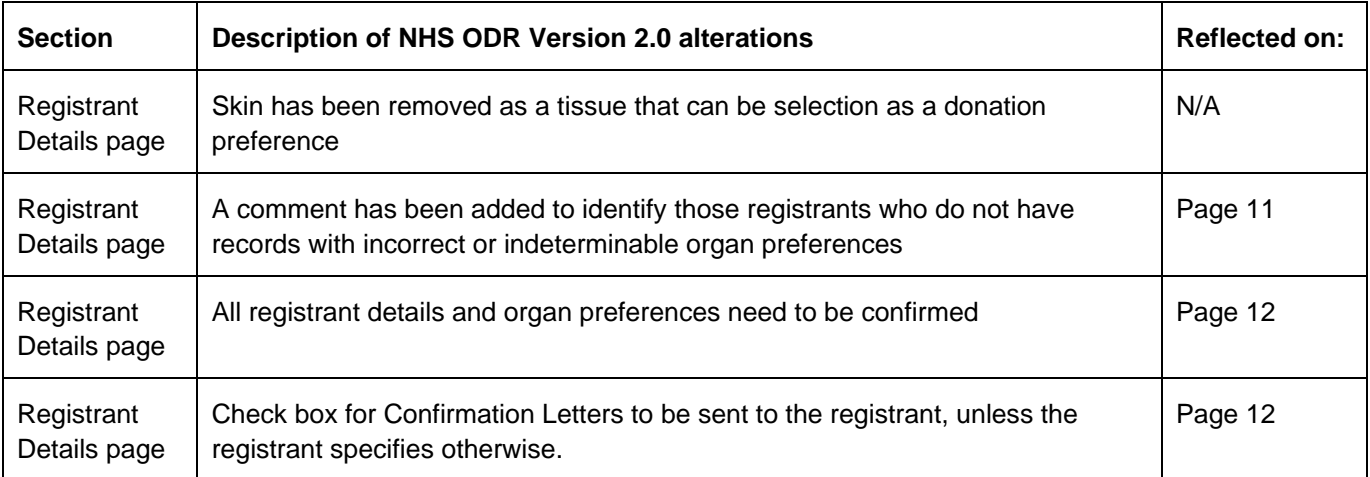

Below is an outline of the alterations implemented from ODR application from version 1.0 to version 1.1:

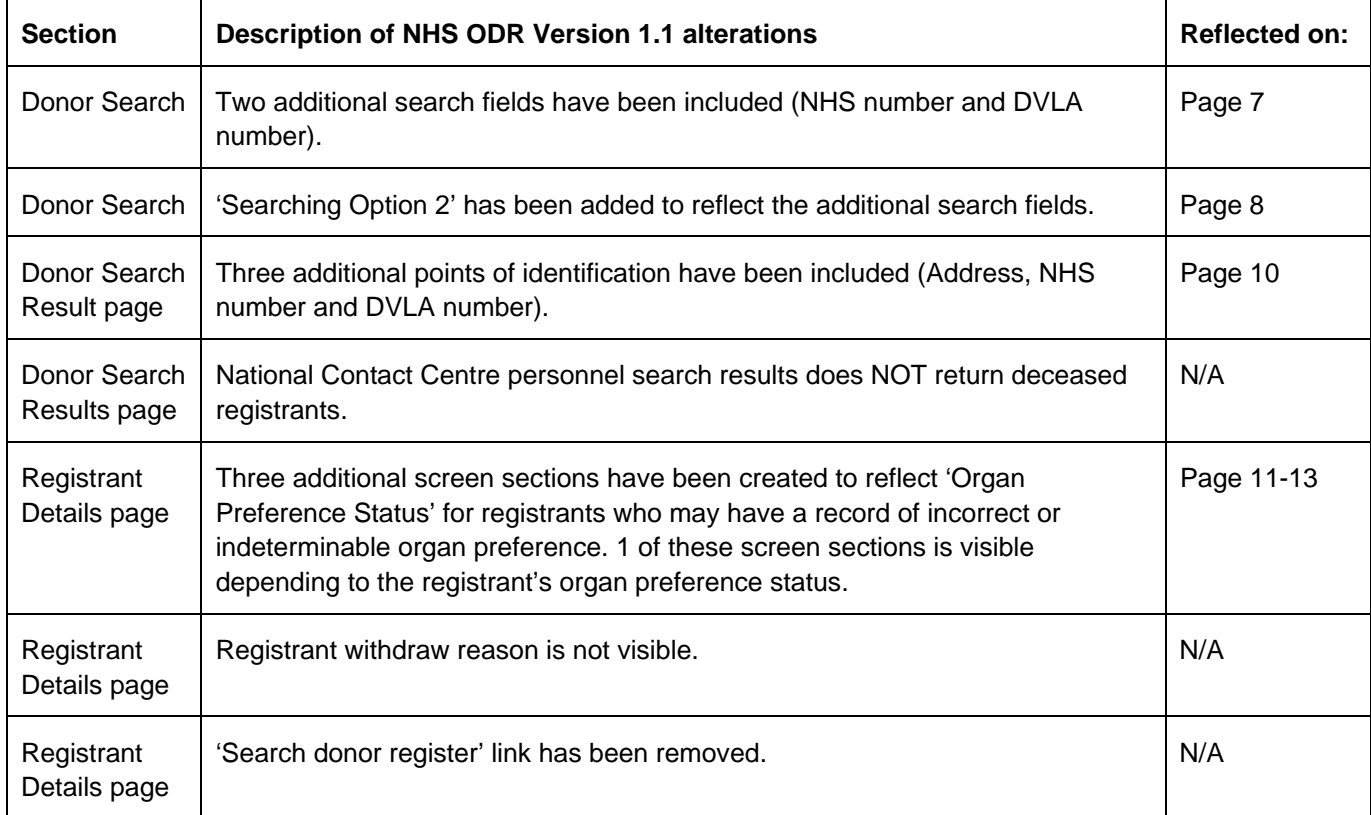